## N5HZC00036 (Atheros 802.11b/g wireless LAN) operational manual

- 1 Install Wireless LAN driver and utility Execute setup program by double clicking the file; c:¥util¥drivers¥wlan¥install Utility¥setup.exe
- 2 When setup completed, you cans see shortcut icon on the desktop 'Atheros Client utility and Wireless LAN utility icon on the task bar on right bottom corner on the screen.
- 3 Run the utility by double clicking the shortcut icon on the desktop.
- 4 Atheros Client Utility Window popup then this current wireless LAN communication status is displayed on the screen. default 'Radio' 'enable'
- 5 Sub menu
	- (1)'Current Status'

 'Signal Strength': Green bar shows wireless communication link is established with Access Point and its length liner to signal strength.

Signal level at right of the bar shows from strongest level:

Excellent, Good, Fair, Poor, and 'No Link' in order.

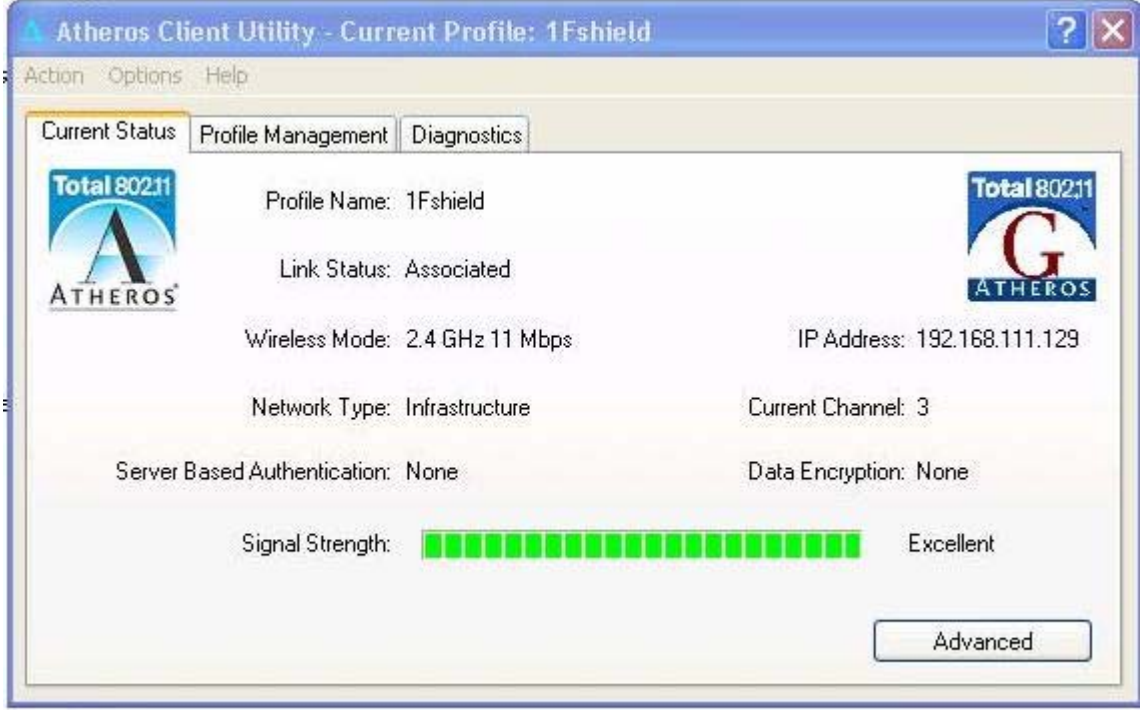

# below shows 'Radio Status: Software Disabled' i.e.,Wireless LAN is disabled by pull down menu of 'Action'-'Disable Radio'

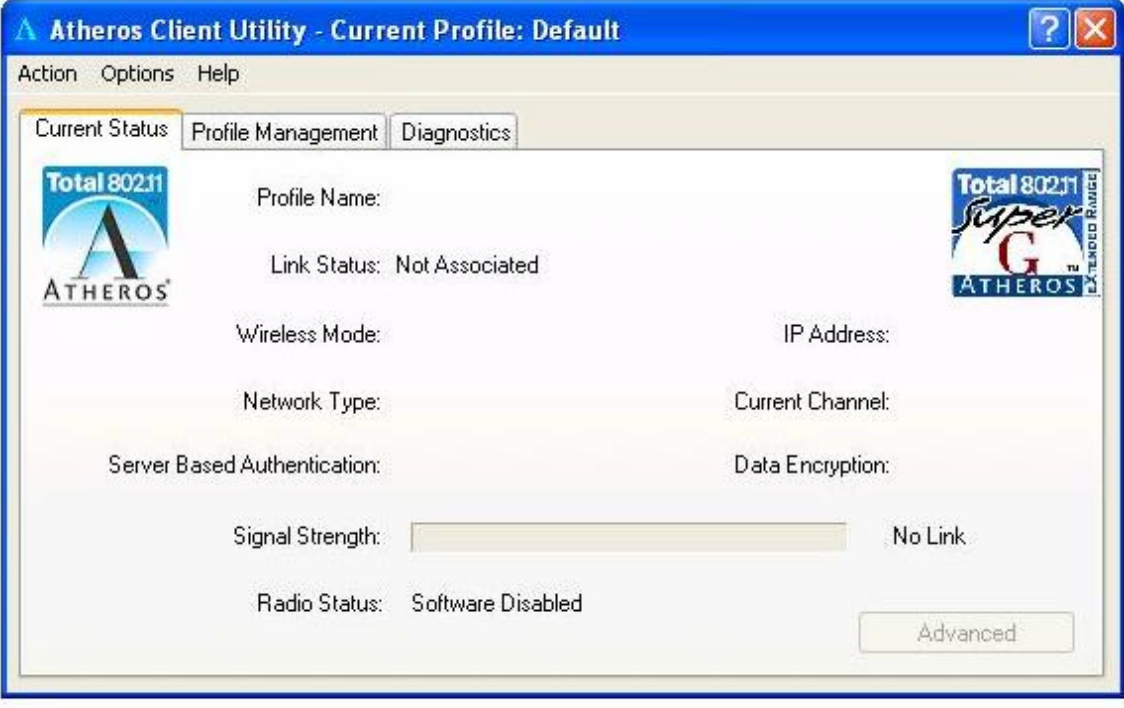

If you click 'Advanced' below information is displayed on new window. This window can be closed by clicking 'OK'

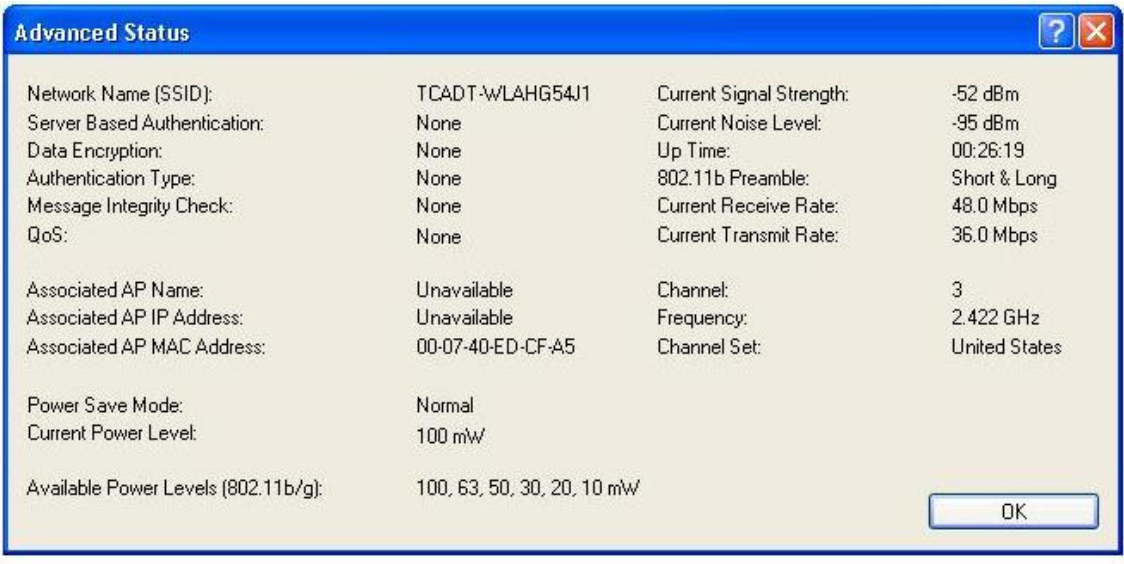

## 6. 'Profile management'

 At this page, AP profile you will use can be set and stored as profile. SSID, ciphering mode: WEP(64/128bit) or AES(64/128bit)

## 7. Taskbar icon

Task bar of Atheros Client Utility also shows signal strength by tiny four vertical bars and if 'no link' or WLAN is disabled, red circle and grey bar status is displayed.

Signal level 'Excellent'  $\frac{1}{2}$   $\frac{1}{2}$   $\frac{1}{2}$   $\frac{1}{2}$  'No link'

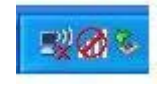

## 8.Help About

 Help-About shows current Wireless LAN driver/Client Utility version number which Atheros communications Inc. has assigned for management.

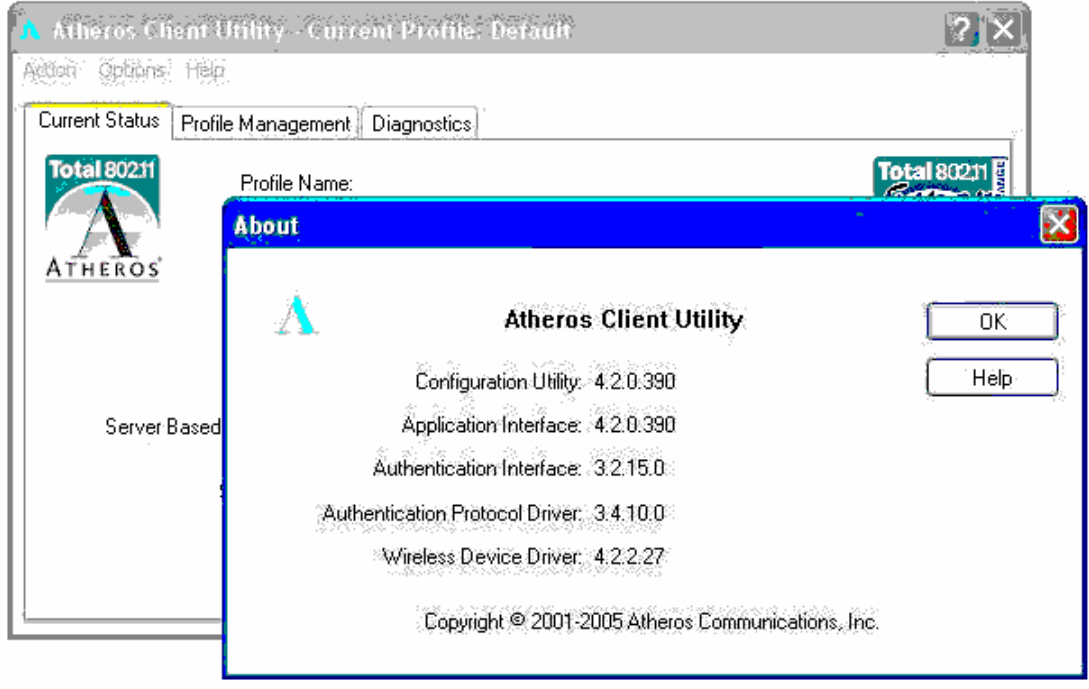

-END-